# **Projector & AV Instructions**

## **Projector Screen**

- 1) Pull down projector screen all the way, using THE ATTACHED STRING
- 2) To release screen, pull the screen down about 4 inches and quickly release. the screen will roll up fast until about 2/3 of the way up and then it will slowly continue to roll by itself.

# **Projector & AV Instructions**

- 1) Turn on Projector by pointing remote at projector & pressing the power button. That button is indicated on the remote diagram.
- 2) use either the hdmi Cord or the vga cord to connect to your lap top. These chords are in the labeled drawer. Once you are connected, then you can connect to the wall input. The VGA chord also has an Aux Cord attached to it. Please connect the aux cord with the audio aux input on your lap top.
- 3) if you have a mac, we do have additional mac connectors available in the media center drawer below.
- 4) if you are using a HDMI connection, press HDMI 1 on the projector remote. if you are using a VGA input, please press computer on the projector remote.
- 5) Once you are connected you should be good to go visual and audio wise. You can turn the volume up and down on the projector remote.
- 6) To turn off the projector You press the standby button twice. That is indicated on the remote diagram.

# **still need help?**

please go to [holyfamilysyr.org,](http://holyfamilysyr.org) click on about tab, then click on basement tech help tab. on that page you can click on the video to receive guided instruction there.

## **presenter remote**

- 1) open up back sleeve of the targus remote and take out the USB Connector. Put the USB Connecter into the USB port of your computer.
- 2) Turn on remote by pressing the power button on the LEFT SIDE OF THE REMOTE.
- 3) Once that is on & you are on a program like powerpoint, you click the right and left arrows on the remote to navigate back & forth between slides.
- 4) If you press the middle button that is lit, that activates the laser pointer.
- 5) please return the USB connector to the back of the presenter remote.

#### **projector remote**

#### **presenter remote**

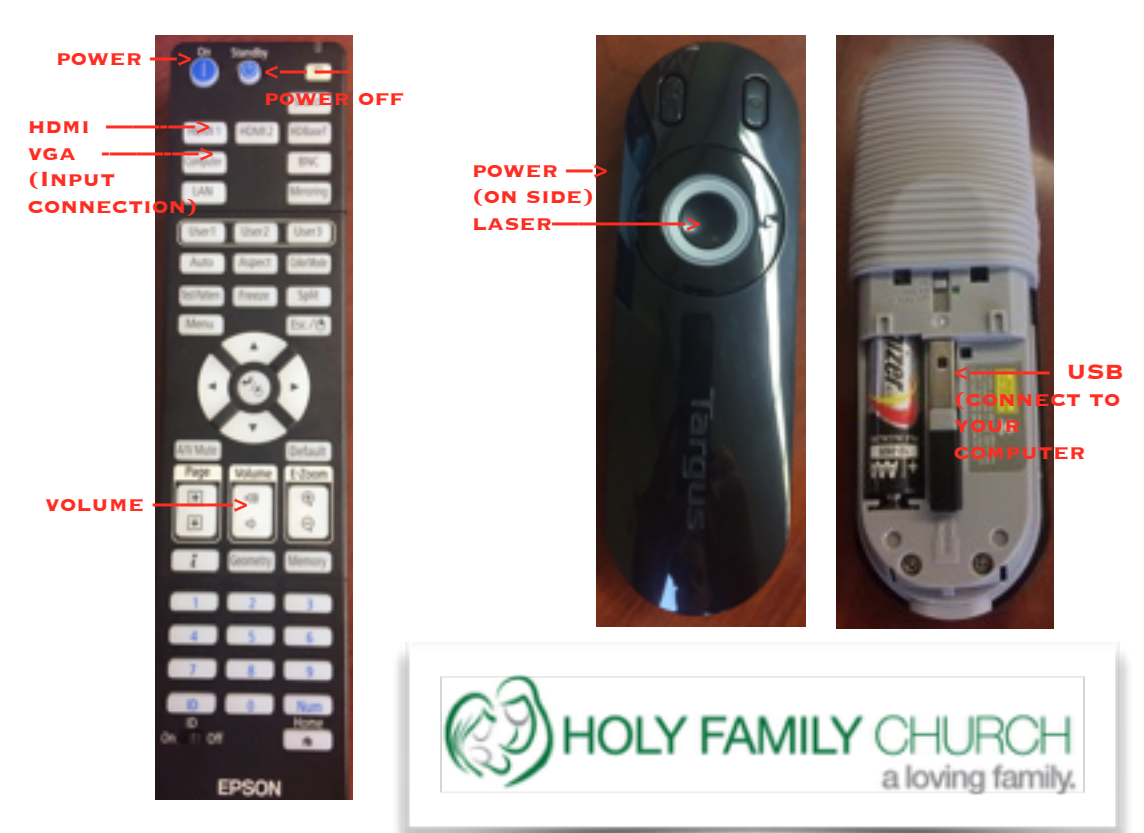